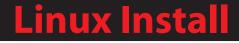

# Installing the Shrew Soft VPN Client

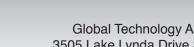

ShrewVPNLinux201007-01

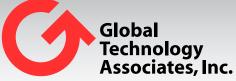

Global Technology Associates 3505 Lake Lynda Drive Suite 109 Orlando, FL 32817 Tel: +1.407.380.0220 Fax. +1.407.380.6080 Email: info@gta.com Web: www.gta.com

# Installing the Shrew Soft VPN Client: Linux

This section will assist users in the download, installation, and configuration of the Shrew Soft VPN Client.

# Requirements

- GB-OS 5.3.1 or higher •
- Shrew Soft VPN Client
- User access permissions for Remote Access to a GTA Firewall
- The host name or an IP Address assigned to the firewall's External Interface
- Downloaded client and configuration files. All required files may be downloaded via the firewall • Web interface.

# Accessing the GTA Remote Access Portal for Download

To access the GTA Remote Access Portal, open a Web browser and enter the IP address or host name of your firewall. If the firewall's remote access portal is configured for a port other than 443, append with a colon and port number.

Example: https://remote-access.gta.com:1443

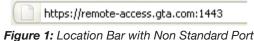

The login screen for the GTA Remote Access Portal will display. Enter your user login credentials to access the browser. If the virtual keyboard is required, you will have to use the virtual keyboard to enter your password. Use the shift key to access special characters.

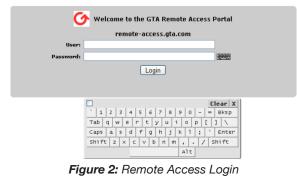

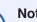

### Note

Administrators with Remote Access privileges logging in on the administration port will see the normal firewall administration interface and the Remote Access Portal.

# **Downloading the IPSec Configuration Files and Installers**

- 1. Navigate to Remote Access>IPSec>Client for all files needed for download.
- Click on the CLIENT SOURCE DOWNLOAD. This will download Linux client source.
- 3. Click on the CLIENT CONFIGURATION DOWNLOAD. This will download the ZIP file containing the required certificates and configuration file.

| Linux / Unix                |                                                                                                |          |
|-----------------------------|------------------------------------------------------------------------------------------------|----------|
| Client Source               | Requires manual installation.                                                                  | Download |
| <b>Client Configuration</b> | Customized client configuration file used to establish a mobile IPSec connection.              | Download |
| Installation Guide          | The installation guide contains instructions on how to install and configure the IPSec Client. | Download |

Figure 3: Linux Installer, Configuration Bundle and Installation Guide

# **IPSec Client Installation**

# **Download and Install Software Dependencies**

The following packages are required for installing the Shrew Soft VPN Client:

- GCC (or c++ compiler)
- Stock C libraries
- Stock C Includes
- Pthread support
- Lex (or flex)
- Bison 2.3 (or higher)
- Cmake 2.4 (or higher)
- Openssl 0.9.x
- Qt (only required for GUI)

To Install these packages on Ubuntu execute the following command:

```
$> apt-get install gcc flex bison cmake openssl libssl-dev qt3-dev-tools
```

To install these packages on Fedora execute the following command:

```
$> yum install gcc flex bison cmake openssl openssl-devel qt3-devel
For other systems, refer to your Distribution package manager for details on locating and installing
packages.
```

# Compile the Source Code for the Shrew Soft VPN Client

- 1. Change to Download directory
  - \$> cd ~/Downloads
- 2. Unpack the Source files.
   \$> tar -xzvf shrewsoft-client.tgz
- 3. Change to the source directory.
  - \$> cd ~/Downloads/ike
- 4. Run cmake.

For GUI Installation (recommended):

\$> cmake -DQTGUI=YES -DETCDIR=/etc -DNATT=YES

For non-GUI Installation:

\$> cmake -DNATT=YES

5. Run make.

\$> make

6. Run make install. NOTE: Run as root.

\$> make install

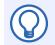

Note

Copy/paste of "-" will copy as "--".

# **Configure OS**

1. Create a default configuration for the IKE Daemon.

```
$> cp ~/Downloads/ike/source/iked/iked.conf.sample /usr/local/etc/iked.conf
```

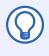

### Note

Most Linux systems will require the following modifications to the System Settings in order to work with the Shrew Soft VPN Client. Wthout the following sysctl setting, the kernel will drop packets received on one interface when the destination address is owned by another interface.

- 2. Use a text editor to edit (as root) /etc/sysctl.conf
- Change the following Entries from 1 to 0 (if these values are not defined you will need to add them in order to override the default setting of 1).

```
net.ipv4.conf.default.rp _ filter=0
net.ipv4.conf.all.rp _ filter=0
```

- 4. Use a text editor to edit (as root) /etc/sysctl.d/10-network-security.conf
- 5. Change the following Entries from 1 to 0 (if these values are not defined you will need to add them in order to override the default setting of 1).

```
net.ipv4.conf.default.rp _ filter=0
net.ipv4.conf.all.rp _ filter=0
```

- 6. Reboot the PC.
- 7. Execute the following command to confirm settings change has taken affect:

```
$> sysctl -a | egrep rp _ filter | egrep -v arp
net.ipv4.conf.all.rp _ filter = 0
net.ipv4.conf.default.rp _ filter = 0
net.ipv4.conf.lo.rp _ filter = 0
net.ipv4.conf.eth0.rp _ filter = 0
```

### **Import Client Configuration**

- Launch the Shrew Soft VPN Client GUI \$> ikea
- 2. Click on File >Import, and browse to your User's Downloads directory (/home/user/Downloads).
- Select the .vpn file and click oκ. The client will create a new connection and allow you to rename it — by default it will use the name of the configuration file.

# **Using the VPN Client**

### **Establishing a VPN Connection**

- Launch the IKE Daemon. NOTE: Run as root.
   \$> iked
- Launch the Shrew Soft VPN Client GUI.
   \$> ikea
- 3. Select the tunnel you wish to open.
- 4. Click on **CONNECT**.
- 5. Click on **CONNECT** again when the Shrew Soft Connect dialogue appears. The client will now initiate the connection to the firewall.

| 8                         | Shrew S      | oft VPN Acce | ss Manag | jer |    |
|---------------------------|--------------|--------------|----------|-----|----|
| <u>F</u> ile <u>E</u> dit | <u>H</u> elp |              |          |     |    |
| <b>1</b>                  | 0            |              | 0        |     |    |
| Connect                   | Add          | Properties   | Delete   |     |    |
|                           | 1            |              |          |     |    |
| 100 100                   | 225.00       |              |          |     |    |
| 199.120                   | .225.00      |              |          |     |    |
|                           |              |              |          |     |    |
|                           |              |              |          |     |    |
|                           |              |              |          |     |    |
|                           |              |              |          |     |    |
|                           |              |              |          |     |    |
|                           |              |              |          |     | 1. |

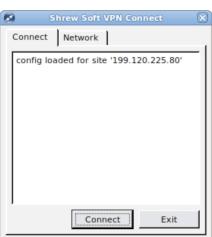

Figure 4: Shrew Soft Access Manager

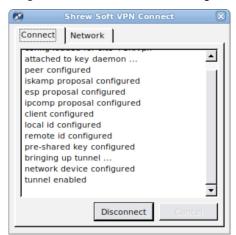

Figure 6: Tunnel Enabled Connect Tab

Figure 5: Shrew Soft VPN Connect

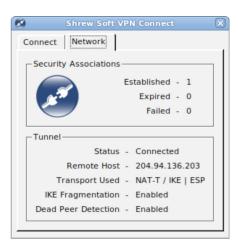

Figure 7: Tunnel Enabled Network Tab

# **Testing the Connection**

The VPN to remote gateway is now established. To check the connection, try pinging the internal interface of the remote gateway or a host on the remote network. The Shrew VPN Client will add a Virtual Adapter for each host when active, and will route to the remote network.

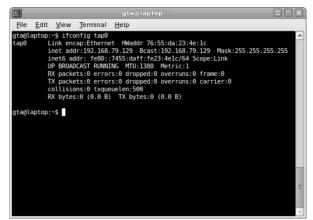

Figure 8: Virtual Adapter

| 2                                 |                                | gta@laptop: ~                |    |             |        |   |                | × |
|-----------------------------------|--------------------------------|------------------------------|----|-------------|--------|---|----------------|---|
| <u>File Edit Vi</u>               | ew <u>T</u> erminal <u>H</u> e | elp                          |    |             |        |   |                |   |
| gta@laptop:~\$<br>Kernel IP rout: |                                |                              |    |             |        |   |                | 4 |
| Destination<br>192.168.77.0       | 192.168.79.129                 |                              |    | Metric<br>θ | θ      | θ | Iface<br>tapθ  |   |
| 10.11.1.0<br>169.254.0.0          |                                | 255.255.255.0<br>255.255.0.0 | UU | 2<br>1000   | 0<br>0 |   | wlan0<br>wlan0 |   |
| 9.0.0.0                           |                                |                              | ŪG | 0           | θ      |   | wlan0          |   |
| gta@laptop:~\$                    |                                |                              |    |             |        |   |                |   |
|                                   |                                |                              |    |             |        |   |                |   |
|                                   |                                |                              |    |             |        |   |                | L |
|                                   |                                |                              |    |             |        |   |                | L |
|                                   |                                |                              |    |             |        |   |                | L |
|                                   |                                |                              |    |             |        |   |                | L |
|                                   |                                |                              |    |             |        |   |                | L |
|                                   |                                |                              |    |             |        |   |                | L |
|                                   |                                |                              |    |             |        |   |                |   |
|                                   |                                |                              |    |             |        |   |                |   |
|                                   |                                |                              |    |             |        |   |                |   |
|                                   |                                |                              |    |             |        |   |                |   |
|                                   |                                |                              |    |             |        |   |                | L |
|                                   |                                |                              |    |             |        |   |                |   |
|                                   |                                |                              |    |             |        |   |                |   |
|                                   |                                |                              |    |             |        |   |                |   |
|                                   |                                |                              |    |             |        |   |                |   |

Figure 9: Routing Table with routes added by client

# **Closing the VPN Connection**

Click **DISCONNECT** on the Shrew Soft VPN Connect dialogue window.

| Shrew Soft VPN Connect                                                                                                    | ×   |
|----------------------------------------------------------------------------------------------------|-----|
| Connect Network                                                                                                    | 1   |
| attached to key daemon<br>peer configured<br>iskamp proposal configured<br>esp proposal configured<br>ipcomp proposal configured<br>client configured<br>local id configured<br>remote id configured<br>pre-shared key configured<br>bringing up tunnel<br>network device configured<br>tunnel enabled | *   |
| Disconnect                                                                                                    | cel |

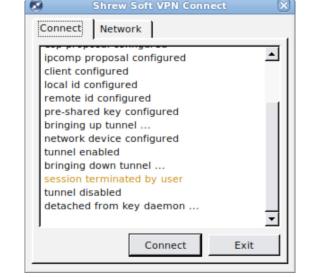

Figure 10: Shrew Soft VPN Connect - Disconnect

Figure 11: Disconnected Client

### **Disclaimer**

The Shrew Soft VPN Client is a product of Shrew Soft Inc.

Copyright (c) 2007 Shrew Soft Inc. All rights reserved.

Redistribution in binary form is permitted for both personal and commercial use provided that the following conditions are met:

- 1) Modification or removal of any portion of this software package prior to redistribution is prohibited. This may include but is not limited to any binary programs, loadable modules, documentation or license agreement files.
- 2) This software package must not be represented as your own product. If you advertise the availability of this software package or the potential use of this software package in concert with another product or an affiliate's product, you agree to also advertise that the software package is an asset of the legitimate copyright holder, "Shrew Soft, Inc".
- 3) Only a nominal fee may be charged to cover the cost of media and/or delivery fees for providing a reproduced machine-readable copy of this software package.
- 4) A third party may not be charged any fee associated with the installation, support or continued operation of this software package regardless of whether or not the software was provided by you or an affiliate.

Waiver; Construction. Failure by Licensor to enforce any provision of this License will not be deemed a waiver of future enforcement of that or any other provision. Any law or regulation which provides that the language of a contract shall be construed against the drafter will not apply to this License.

Severability. If for any reason a court of competent jurisdiction finds any provision of this License, or portion thereof, to be unenforceable, that provision of the License will be enforced to the maximum extent permissible so as to affect the economic benefits and intent of the parties, and the remainder of this License will continue in full force and effect.

Dispute Resolution. Any litigation or other dispute resolution between You and Licensor relating to this License shall take place in the Western District of Texas, and You and Licensor hereby consent to the personal jurisdiction of, and venue in, the state and federal courts within that District with respect to this License. The application of the United Nations Convention on Contracts for the International Sale of Goods is expressly excluded.

Entire Agreement; Governing Law. This License constitutes the entire agreement between the parties with respect to the subject matter hereof. This License shall be governed by the laws of the United States and the State of Texas, except that body of Texas law concerning conflicts of law.

Termination. This License and the rights granted hereunder will terminate automatically if You fail to comply with terms herein and fail to cure such breach within 30 days of becoming aware of the breach. All sublicenses to the Covered Code which are properly granted shall survive any termination of this License. Provisions which, by their nature, must remain in effect beyond the termination of this License shall survive.

Disclaimer of Warranty. THIS SOFTWARE IS PROVIDED "AS IS" AND ANY EXPRESS OR IMPLIED WARRANTIES, INCLUDING, BUT NOT LIMITED TO, THE IMPLIED WARRANTIES OF MERCHANTABILITY AND FITNESS FOR A PARTICULAR PURPOSE ARE DISCLAIMED. IN NO EVENT SHALL LICENSOR BE LIABLE FOR ANY DIRECT, INDIRECT, INCIDENTAL, SPECIAL, EXEMPLARY, OR CONSEQUENTIAL DAMAGES (INCLUDING, BUT NOT LIMITED TO, PROCUREMENT OF SUBSTITUTE GOODS OR SERVICES; LOSS OF USE, DATA, OR PROFITS; OR BUSINESS INTERRUPTION) HOWEVER CAUSED AND ON ANY THEORY OF LIABILITY, WHETHER IN CONTRACT, STRICT LIABILITY, OR TORT (INCLUDING NEGLIGENCE OR OTHERWISE) ARISING IN ANY WAY OUT OF THE USE OF THIS SOFTWARE, EVEN IF ADVISED OF THE POSSIBILITY OF SUCH DAMAGE.

This product includes software developed by the OpenSSL Project for use in the OpenSSL Toolkit. (http://www.openssl.org/) Copyright © 2008, Shrew Soft Inc

### Copyright

© 1996-2010, Global Technology Associates, Incorporated (GTA). All rights reserved.

Except as permitted under copyright law, no part of this manual may be reproduced or distributed in any form or by any means without the prior permission of Global Technology Associates, Incorporated.

#### **Technical Support**

GTA includes 30 days "up and running" installation support from the date of purchase. See GTA's Web site for more information. GTA's direct customers in the USA should call or email GTA using the telephone and email address below. International customers should contact a local Authorized GTA Channel Partner.

Tel: +1.407.380.0220 Email: support@gta.com

#### Disclaimer

Neither GTA, nor its distributors and dealers, make any warranties or representations, either expressed or implied, as to the software and documentation, including without limitation, the condition of software and implied warranties of its merchantability or fitness for a particular purpose. GTA shall not be liable for any lost profits or for any direct, indirect, incidental, consequential or other damages suffered by licensee or others resulting from the use of the program or arising out of any breach of warranty. GTA further reserves the right to make changes to the specifications of the program and contents of the manual without obligation to notify any person or organization of such changes.

Mention of third-party products is for informational purposes only and constitutes neither an endorsement nor a recommendation for their use. GTA assumes no responsibility with regard to the performance or use of these products.

Every effort has been made to ensure that the information in this manual is accurate. GTA is not responsible for printing or clerical errors.

#### **Trademarks & Copyrights**

GB-OS, Surf Sentinel, Mail Sentinel and GB-Ware are registered trademarks of Global Technology Associates, Incorporated. GB Commander is a trademark of Global Technology Associates, Incorporated. Global Technology Associates and GTA are service marks of Global Technology Associates, Incorporated.

Microsoft, Internet Explorer, Microsoft SQL and Windows are either trademarks or registered trademarks of Microsoft Corporation in the United States and/or other countries.

Adobe and Adobe Acrobat Reader are either registered trademarks or trademarks of Adobe Systems Incorporated in the United States and/or other countries.

UNIX is a registered trademark of The Open Group.

Linux is a registered trademark of Linus Torvalds.

BIND is a trademark of the Internet Systems Consortium, Incorporated and University of California, Berkeley.

WELF and WebTrends are trademarks of NetIQ.

Sun, Sun Microsystems, Solaris and Java are trademarks or registered trademarks of Sun Microsystems, Inc. in the United States and/or other countries.

Java software may include software licensed from RSA Security, Inc.

Some products contain software licensed from IBM are available at http://oss.software.ibm.com/icu4j/.

Some products include software developed by the OpenSSL Project (http://www.openssl.org/).

Mailshell and Mailshell Anti-Spam is a trademark of Mailshell Incorporated. Some products contain technology licensed from Mailshell Incorporated.

All other products are trademarks of their respective companies.

### Global Technology Associates, Inc.

3505 Lake Lynda Drive, Suite 109 • Orlando, FL 32817 USA Tel: +1.407.380.0220 • Fax: +1.407.380.6080 • Web: http://www.gta.com • Email: info@gta.com